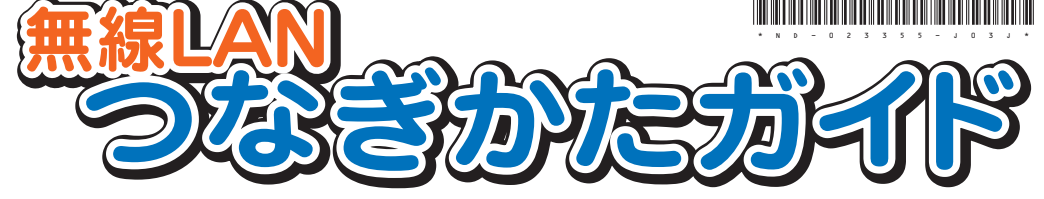

BE 「らくらく無線スタート」マークが、無線LANアクセスポイント(親機)本体に表示されていれば、「らくらく無 無線 線スタート」に対応しています。本紙を参照して無線LANの接続設定を行ってください。  $\frac{1}{25}$ なお、マークがない場合は、下記をご参照ください。

本商品の機能や取り扱い方法などでご不明な点や初期不良、欠品、故障などがありましたら、無線LANアクセスポイント(親機)側の マニュアルに記載のお問い合わせ先にお問い合わせください。

Windows®は米国 Microsoft Corporation の米国およびその他の国における登録商標です。 Netscape®は米国 Netscape Communications Corporation の登録商標です。<br>Mac. Macintoshは米国その他の国で登録された米国アップルコンピュータ社の登録商標です。 JavaScript®は米国Sun Microsystems. Inc.の米国およびその他の国における登録商標

### お問い合わせ先

更新して、暗号化設定を有効にすれば、<mark>「らくらく無線スタート」に対応することがで</mark> **きます。**詳しくは、無線LANアクセスポイント(親機)のホームページ(http://www.aterm.jp/kddi/)から該当機種を選択後、ダウンロー ドコーナーを参照してください。「らくらく無線スタート」対応にできましたら、本紙を参照して、無線LANの接続設定を行ってください。 **●マークがないWD600シリーズの場合**

iイド」 (別紙)を参照してください

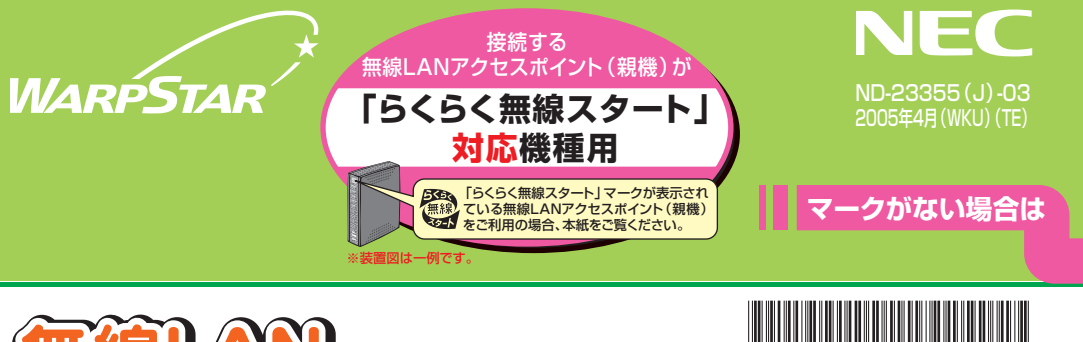

接続する無線LANアクセスポイント(親機)について

→ 無線LANアクセスボイント(親機)側の設定を完了させてから無線LANの設定を行 うことをお勧めします。無線LANアクセスポイント(親機)側の設定については、無 線LANアクセスポイント(親機)に添付の「つなぎかたガイド」を参照してください。

#### **●マークがないWD700シリーズの場合**

無線LAN端末(子機) 無線LAN <del>mtwerdivinia (デ機プランス)</del><br>フポイント(朝機) (パソコンに接続して使用)

ご用意いただいた無線LANカード(Aterm WL54AG)を、無線LANアクセスポイント (親機)の拡張カードスロットへ装着し、WL54TEを無線LAN端末(子機)としてパソコ ンに接続することで、無線LAN通信を行うことができます。

→ 無線LANアクセスポイント(親機)に装着できるのはAterm WL54AGのみです。

本紙では、無線LANの接続方法について説明しています。

## **● WL54TEの電源を接続しよう**

本紙では無線LANアクセスポイント(親機)に対して、WL54TEを無線 LAN端末(子機)と呼びます。

# ◆→あとから無線LANをご利用になるには◆→

# **箱の中身をチェックしよう**

### **1** WL54TE用縦置きスタンドを取り付ける

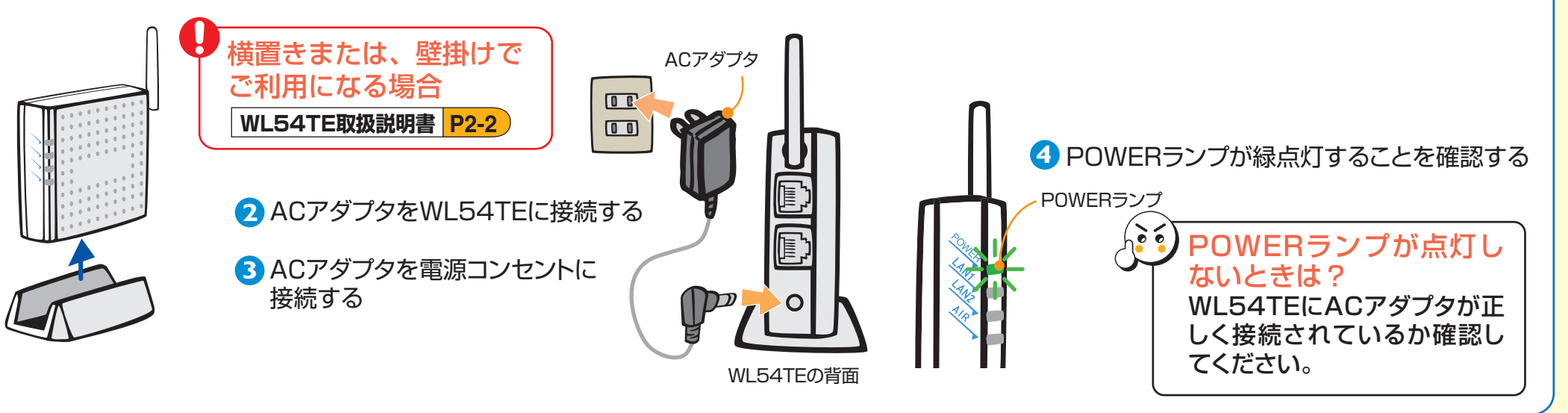

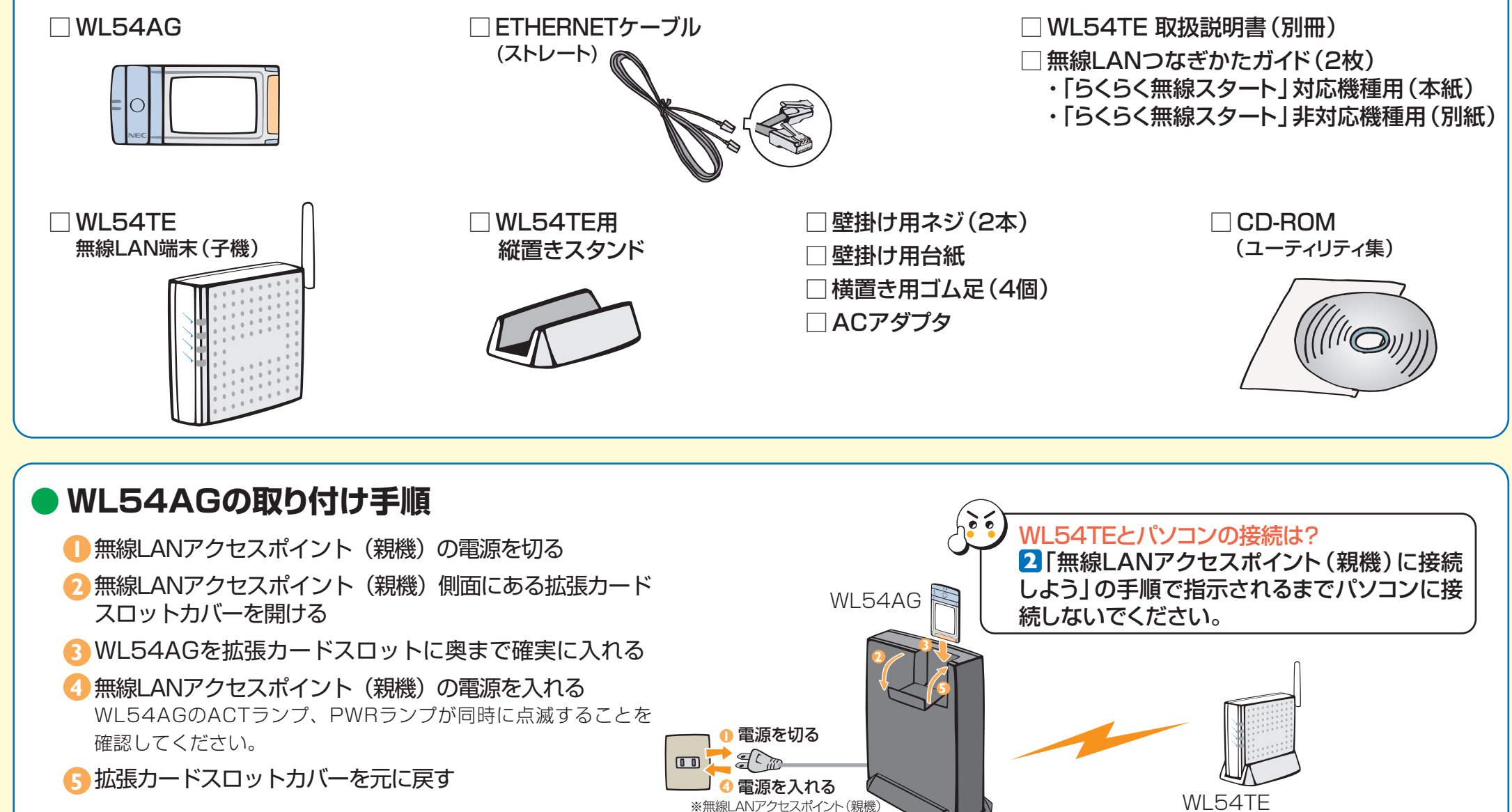

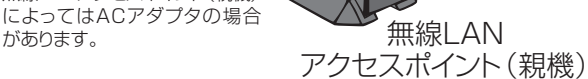

**本商品が到着したら、すぐに添付品をご確認ください。不足しているものがありましたら、2週間以内に無線LANアクセスポイント(親機)側のマニュアルに記載の お問い合わせ先にご連絡ください。**

# **パソコン側での準備をしよう 1**

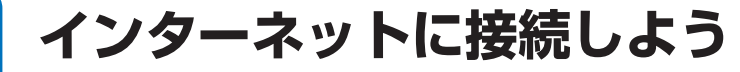

**3**

#### 操作方法など不明な場合は、各パソコンメーカー等にお問い合わせください。

- 一例です。お客様の使用環 境(ソフトウェア等)によって
	-
	- ❶ Internet Explorerのアイコンをダブルクリックして、Internet Explorerを起動します。<br>❷ [ツール]の[インターネットオプション]を選択します。<br>❸ ダイヤルアップの設定の欄で、[ダイヤルしない]を選択してください。
- ロバイダやソフトウェアメー カーにお問い合わせください。
- ●[LANの設定]をクリックします。<br>●[LANにプロキシサーバーを使用する]と[設定を自動的に検出する]の ▼ を外します。

WWWブラウザ(Internet Explorer等)の接続設定を「ダイヤルしない」、「プロキシサーバー を使用しない」設定にします。

右記はWindows®XP/2000Professional/Me/98SE/98でInternet Explorer 6.0を ご利用の場合の設定方法の

も変わりますので、詳細はプ

#### **●LANポートの準備**

WL54TEのETHERNETポートに接続するには、パソコンにLANポート(ETHERNETポート)[100BASE-TX/10BASE-T]が必要です。

装備されていない場合は、市販のLANカード/LANボードを購入して、LANポートが使用できるよう設定しておいてください。

WWWブラウザ (Internet Explorer等)の接続設定を「ダイヤルしない」、「プロキシサー バーを使用しない」設定にしておいてください。(下記参照)また、JavaScript®を「有 効にする」設定にしておいてください。(無線LANアクセスポイント(親機)に添付の「お 使いになる前に」にある「トラブルシューティング」の「JavaScript®の設定を確認する」 参照)

#### ■WWWブラウザ設定・確認のしかた

#### **●ファイアウォールなど、すべてのソフトの停止**

本商品の設定の前に、ファイアウォール、ウィルスチェック等のソフトはいったん停止してください。インターネットに接続できた ら、もう一度必要な設定を行ってください。停止しない(起動したままでいる)と無線LANアクセスポイント(親機)の設定ができ なかったり、通信が正常に行えない場合があります。(パソコンによっては、ファイアウォール、ウィルスチェック等のソフトがあら かじめインストールされている場合があります。)

停止や設定の方法はソフトによって異なりますので、ソフトまたはパソコンのメーカーにお問い合わせください。

#### **●パソコンのネットワークの確認**

無線LANアクセスポイント(親機)を設定する際は、パソコンのネットワークの設定が「IPアドレスを自動的に取得する」「DNS サーバーのアドレスを自動的に取得する」になっている必要があります。確認のしかたについては無線LANアクセスポイント(親 機)に添付の「お使いになる前に」にある「トラブルシューティング」の「パソコンのネットワークを設定する」を参照してください。

#### **●WWWブラウザの設定**

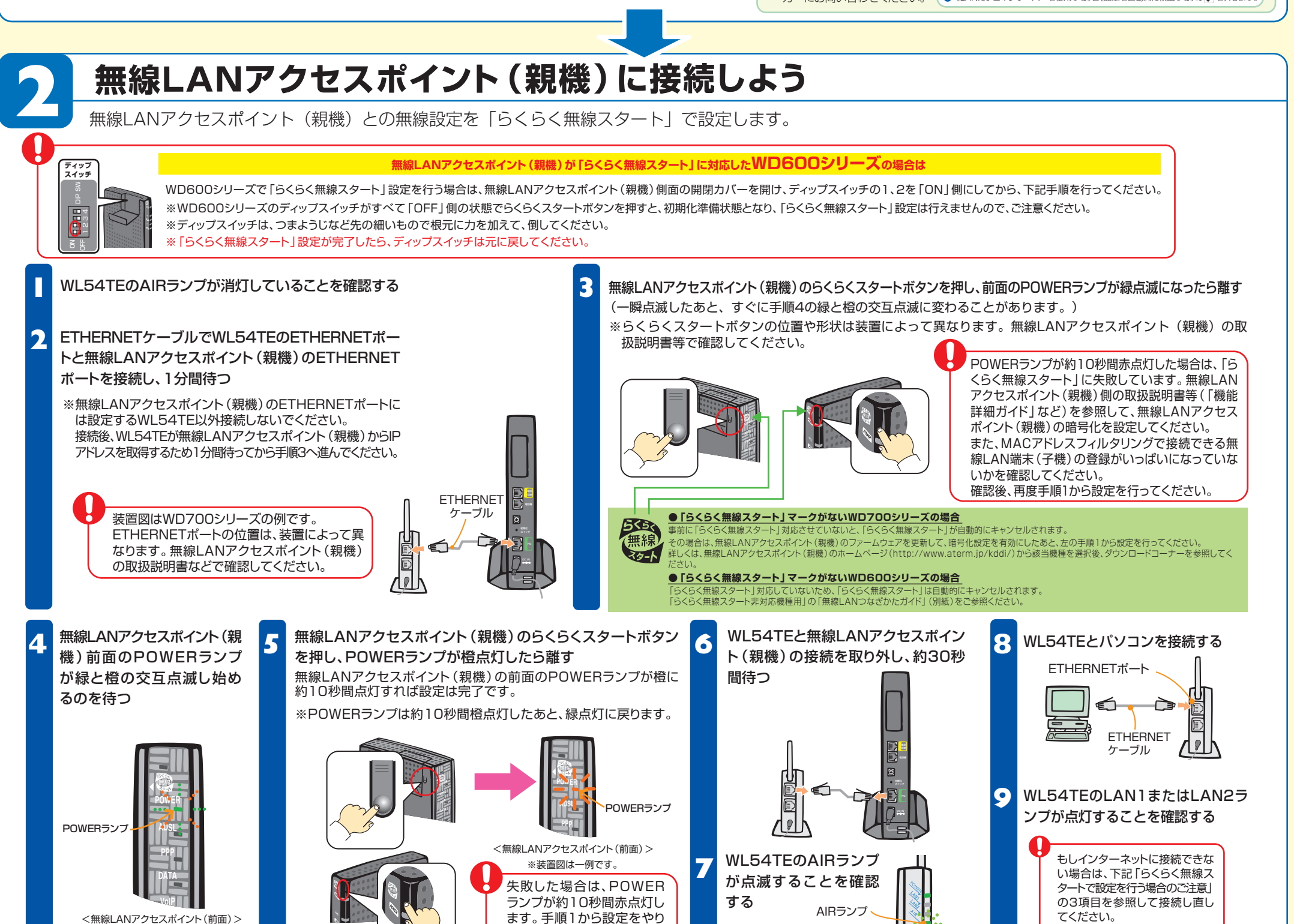

- 設定されている場合は、らくらく無線スタートで設定できない場合があります。 ●WL54TEをらくらく無線スタートで設定後、AIRランプが点滅しているにもかかわらずWL54TEに接続したパソコン からインターネットに接続できない場合は、次の手順でETHERNET
- ●無線LANアクセスポイント(親機)側で「ESS-IDステルス機能(SSIDの隠蔽)」を「有効」に設定している場合でも らくらく無線スタートでの設定をすることができます。

①WL54TEとパソコンを接続しているETHERNETケーブルを取り外す ②WL54TEの電源を入れ直す ③AIRランプが点滅することを確認する ④WL54TEとパソコンをETHERNETケーブルで接続する

※装置図は一例です。

●無線LANアクセスポイント(親機)側で「MACアドレスフィルタリング機能」を利用しているとき、設定する無線LAN 端末(子機)が登録されていない場合は、らくらく無線スタートでの無線設定登録のときに、MACアドレスフィルタリ ングにも新たに登録されます。ただし、MACアドレスフィルタのエントリーが制限数いっぱいに登録されている場合

は、らくらく無線スタートは失敗になります。 WL54TEを「らくらく無線スタート」で登録する場合で、かつMACアドレスフィルタリングを有効にしている場合は、 事前にWL54TEに接続するすべてのパソコンやゲーム機などのMACアドレスを登録しておく必要があります。

### ● **らくらく無線スタートで設定を行う場合のご注意** ●

直してください。

●無線LANアクセスポイント(親機)側に暗号化設定がされていない場合は、らくらく無線スタートでの設定はできません。 ●WL54TEを設定する場合は、必ずWL54TEを初期化した状態で設定してください。パスワードや他の暗号化モードが

インターネットに接続して接続状態を確認してみましょう。

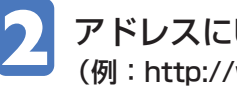

**11 WWWブラウザ (Internet Explorer等) を起動する マドレスにURLを指定して、外部ホームページを開く**<br>(例: http://www.dion.ne.jp/support/modem/)

# **無線セキュリティ対策について**

無線通信を行う場合は、無線LAN内のセキュリティ対策を行うことをお勧めします。無線LAN内のセキュリティがない状態では、離れた場所から、お使いの無線ネットワークに入り込まれる危険性が あります。なお、「らくらく無線スタート」に対応している無線LANアクセスポイント(親機)の場合は、すでにネットワーク名と暗号化設定が行われた状態で出荷されていますが、あとから無線セキュ リティの設定を強固なものに変更できます。※ 無線セキュリティ対策の詳細は、無線LANアクセスポイント(親機)側の取扱説明書等(「機能詳細ガイド」など)を参照してください。 ※無線LANアクセスポイント(親機)がDL180シリーズの場合は、Ethernetボックスマネージャの[親機&子機設定]をご利用になれませんので、DL180シリーズ側にて無線設定の変更を行い、再度上記 **2** にて、「らくらく無線スタート」による設定を行ってください。